# **スマート・プロッター**

# **「すらら」作図機能付きドリル 操作マニュアル**

2016年9月29日(木)

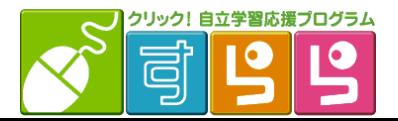

**実線・補助線ツール**

実線

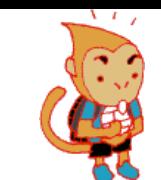

①線の始点となる場所をクリックし、 ②終点となる場所をクリックで描画 (タブレット版では、ドラッグで操作)

#### 【注意】

問題によって、実線で描くべき線と 補助線で描くべき線が指定 されていることがあります。

例えば、右図 (正六角形の作図) では軌跡を補助線ツールで描き 正六角形は実線ツールで描く ようにしてください。

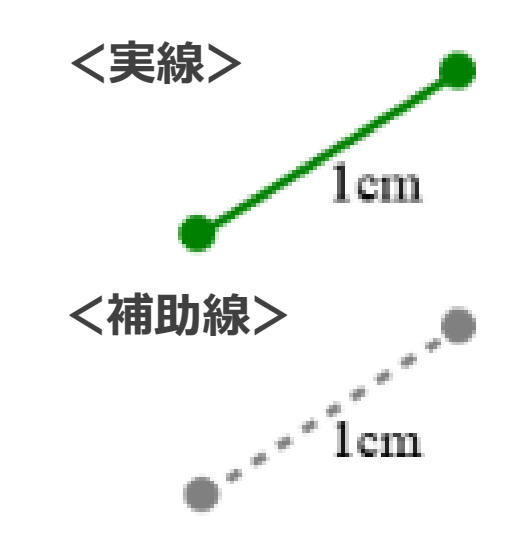

補助線

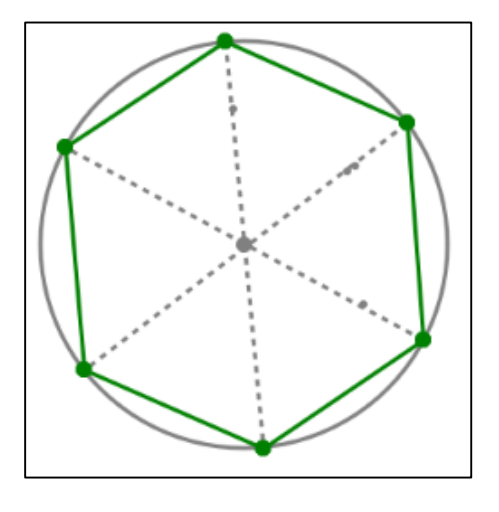

**コンパスツール**

入 コンパス

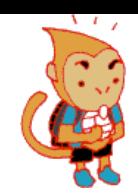

①基準点(コンパスの中心をあてたい点)をクリック ②測りたい半径を決定し、クリック(タブレット版ではドラッグで操作) ③弧を描きたい始点をクリック ④終点をクリックすると、描画。(始点をクリックすることで円が描けます)

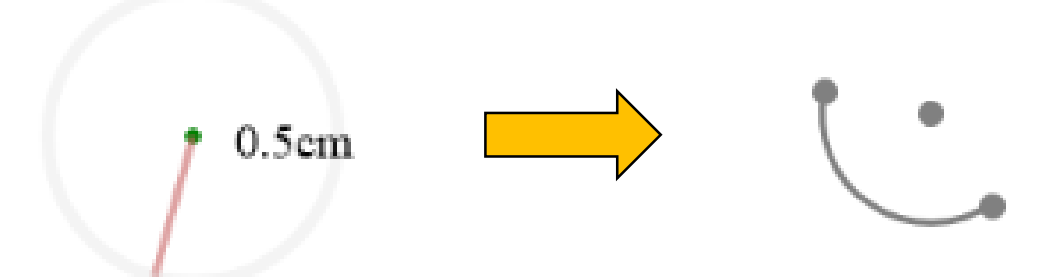

### 【注意】 設問上、回答に必要のない印をつけてはいけません。

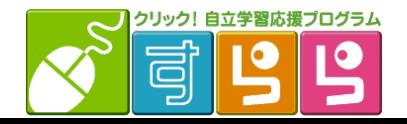

**分度器ツール**

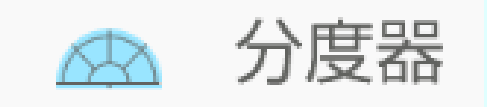

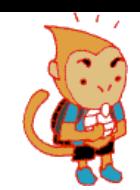

①基準点(分度器の中心をあてたい点、角の頂点または線上)をクリック ②測りたい角の始点をクリック ③印をつけたい角度をクリックすると、印がつきます。

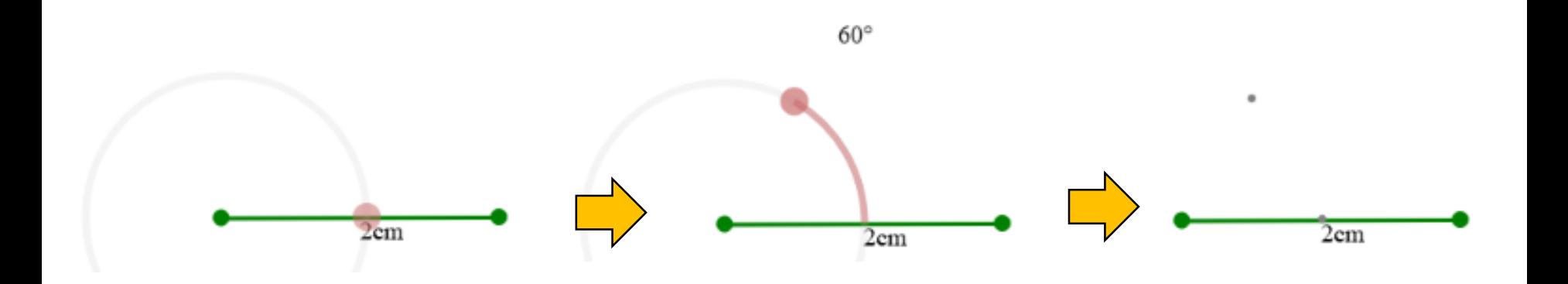

【注意】 設問上、回答に必要のない印をつけてはいけません。

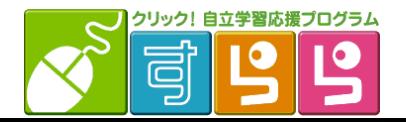

**三角定規ツール**

△三角定規1 △三角定規2

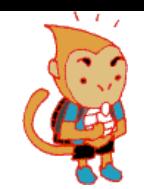

①「三角定規1」「三角定規2」ボタンを押すと、

それぞれの三角定規が表示・消去されます。

② 「選ぶ」ボタンで三角定規を選択・移動させることができます。

### 三角定規上部のつまみ部分をドラッグすることで、 三角定規の向きを変えられます。

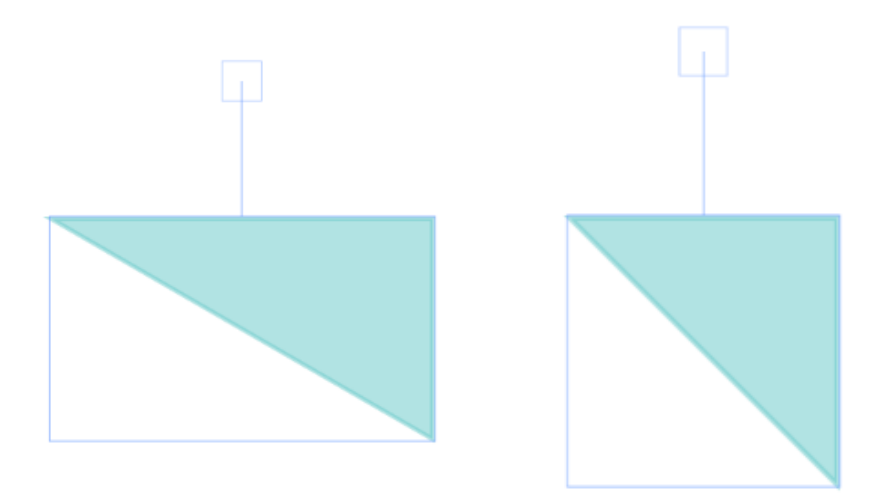

【注意】 設問によっては、三角定規の あて方を判定すること があります。

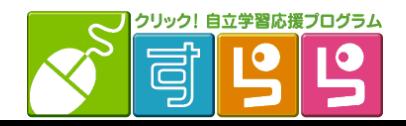

**その他ツール**

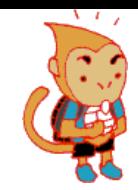

グラフを描く問題では、 方眼用紙やグラフ用紙の中をクリックすることで 点や目盛りを取ることができます。

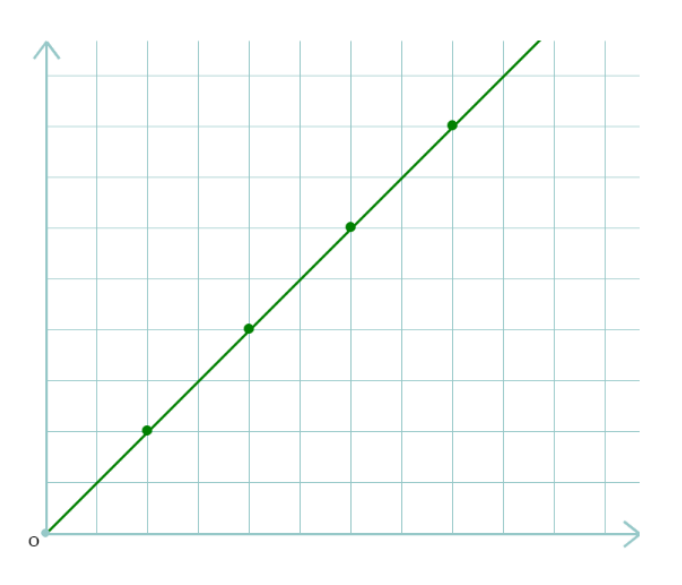

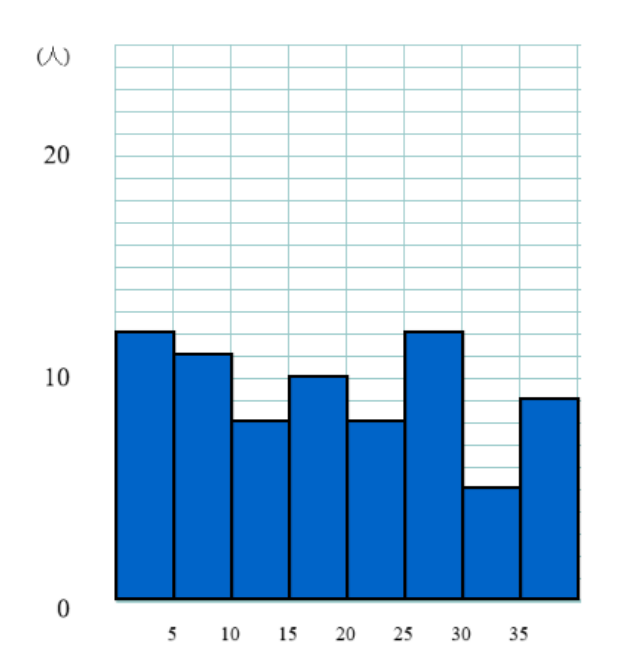

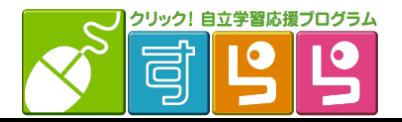